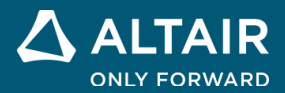

# **RELEASE NOTES Altair® Inspire CastTM 2024**

**©** Altair Engineering, Inc. All Rights Reserved. / [altair.com /](http://altair.com/) Nasdaq: ALTR / [Contact Us](https://www.altair.com/contact-us/)

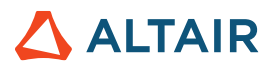

## **New Features and Enhancements 2024**

Altair Inspire Cast 2024 includes the following new features and enhancements.

# Casting Setup

#### **Squeeze Pins**

The new Squeeze Pin tool lets you add squeeze pin components to your model, which helps minimize porosity in critical areas of the finished part. For more information, see the help:

[https://2024.help.altair.com/2024/cast/en\\_us/topics/cast/components/add\\_squeezepin\\_t.htm](https://2024.help.altair.com/2024/cast/en_us/topics/cast/components/add_squeezepin_t.htm)

## Casting Analysis

#### **Porosity Preview**

The new Porosity Preview tool lets you run a fast thermal analysis to identify areas of the model that are prone to porosity. For more information, see the help:

[https://2024.help.altair.com/2024/cast/en\\_us/topics/cast/analysis/fast\\_thermal\\_analysis\\_t.htm](https://2024.help.altair.com/2024/cast/en_us/topics/cast/analysis/fast_thermal_analysis_t.htm)

#### **Trimming Phase Results**

You can now opt to include a trimming simulation in your casting analysis. This new phase of casting analysis shows displacement and stresses data for runners, overflows, etc. being removed from a finished part. For more information, see the help: [https://2024.help.altair.com/2024/cast/en\\_us/topics/cast/analysis/submitting\\_job\\_t.htm](https://2024.help.altair.com/2024/cast/en_us/topics/cast/analysis/submitting_job_t.htm)

#### **Symmetry**

When running an analysis. you can now opt to use a symmetry plane to save calculation time by only calculating results for half of a symmetrical part. For more information, see the help:

[https://2024.help.altair.com/2024/cast/en\\_us/topics/cast/analysis/submitting\\_job\\_t.htm](https://2024.help.altair.com/2024/cast/en_us/topics/cast/analysis/submitting_job_t.htm)

#### **Sensors**

You can now opt to add simulated sensors to your casting analysis. Click the Advanced tab in the Run Analysis window to access the feature and get callout data from points of interest in your model. For more information, see the help:

[https://2024.help.altair.com/2024/cast/en\\_us/topics/cast/analysis/submitting\\_job\\_t.htm](https://2024.help.altair.com/2024/cast/en_us/topics/cast/analysis/submitting_job_t.htm)

#### **Convergence Plot**

When running an analysis, you can now track its progress in the Convergence Plot window. For more information, see the help: [https://2024.help.altair.com/2024/cast/en\\_us/topics/cast/analysis/run\\_status\\_cast\\_t.htm](https://2024.help.altair.com/2024/cast/en_us/topics/cast/analysis/run_status_cast_t.htm)

#### **Displacement Reference Point**

You can now use the Displacement Reference Point tool in the Analysis Explorer to select a customized reference point when measuring displacements. For more information, see the help:

[https://2024.help.altair.com/2024/cast/en\\_us/topics/cast/analysis/view\\_simulation\\_results\\_t.htm](https://2024.help.altair.com/2024/cast/en_us/topics/cast/analysis/view_simulation_results_t.htm)

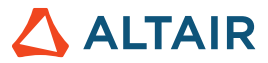

## **Learn More About Inspire Cast**

You can learn more about new and existing features in Inspire Cast using the following resources:

### In-Application User Assistance

Inspire provides two types of user assistance. **Enhanced tooltips** appear when you hover over icons and other features. They describe what the tool does.

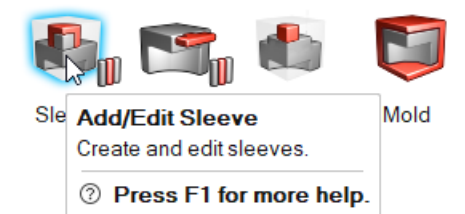

**Workflow help** appears when you select most ribbon tools. The text prompts you what to do next.

Left-click to automatically create an overflow at the cursor location.  $\boxdot$   $\Diamond$ 

Click  $\check{\bullet}$  to view additional tips and shortcuts. Some tools also include a video  $\Box$ 

#### Left-click to automatically create an overflow at the cursor location.  $\Box 4 \land$ Select the overflow to change its dimensions in the microdialog. Select the neck to

- change its dimensions and position in the microdialog.
- ⊕ Create overflow.
- ⊕ Confirm and exit.
- F1 Show Help

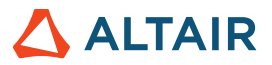

## Online and Offline Help

Press **F1** or select **File > Help > Help** to view the online help.

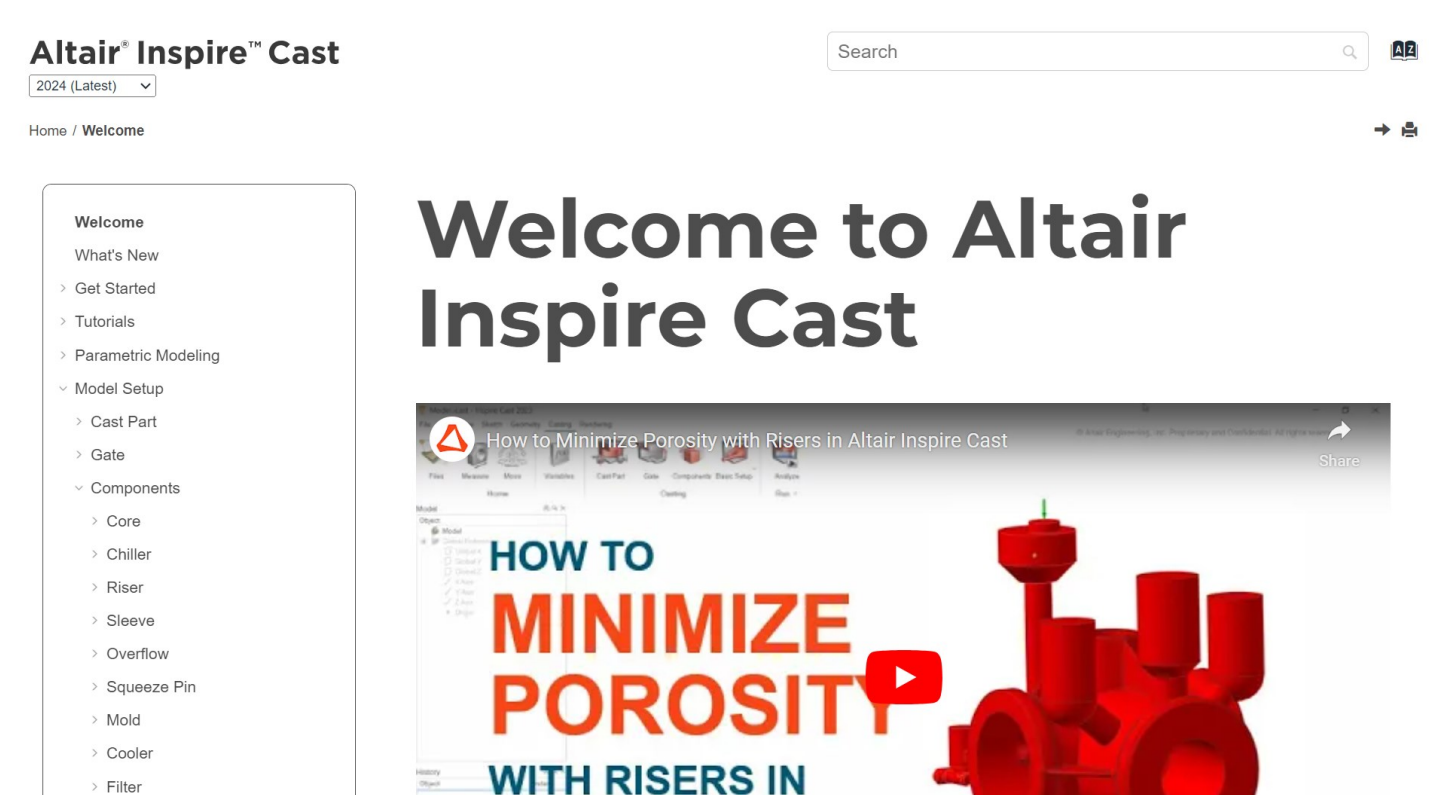

- $\rightarrow$  Filter
- > Shot Sleeve
- > Crucible
- > Stalk
- > Cast Analysis

Casting Benchmark Manual

Intellectual Property Rights Notice

**Technical Support** 

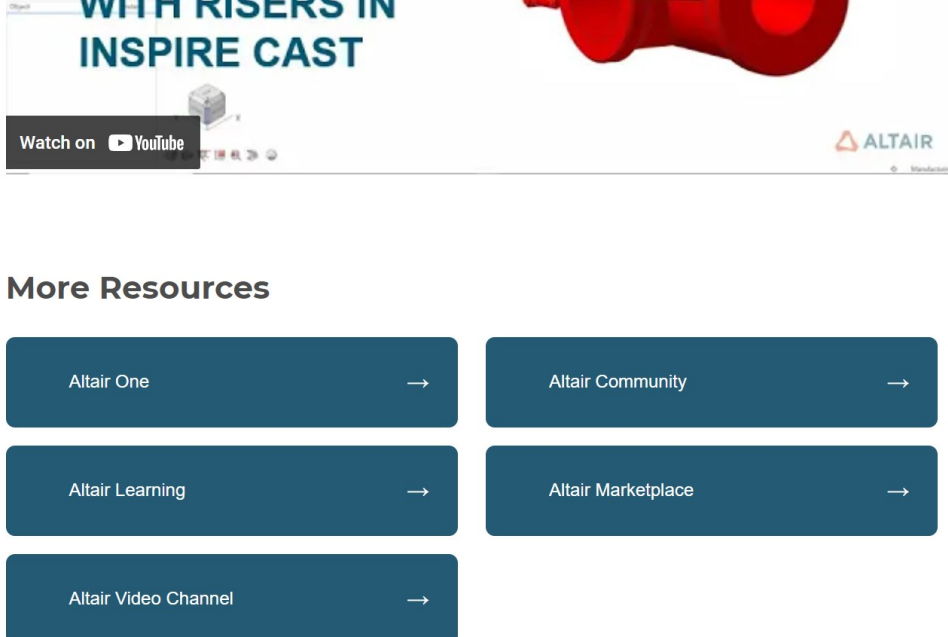

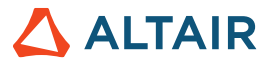

You can download an offline version by selecting **File > Help > Download Offline Help**. An internet connection is required to download.

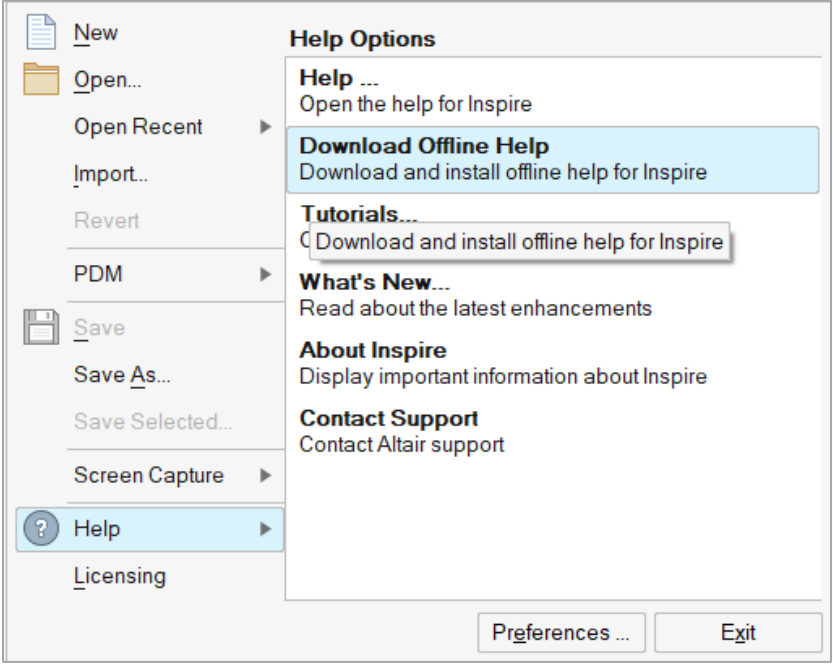